# **ASIS Certification Application – Step-by-Step Instructions**

- **1.** Please sign in or create a new user account at [ASIS International.](https://external.asisonline.org/eWeb/DynamicPage.aspx?WebCode=LoginRequired&expires=yes&Site=asis&URL_success=https%3a%2f%2fwww.asisonline.org%2f) If you are creating an account, please ensure your name is the same as what appears on your government-issued identification that you will present on exam day. See the Check-in ID Requirements section in the [Certification Handbook](https://www.asisonline.org/globalassets/certification/documents/certification-handbook_final.pdf)
- **2.** In the upper right side of the screen, click on " **My Information"**. From the dropdown box click on "**My Account"**
- **3.** From the "**My Account Links**" box on the right side of the screen, click on "**My Certifications**" link.

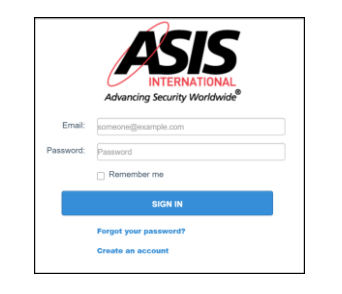

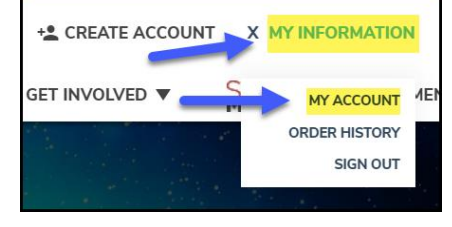

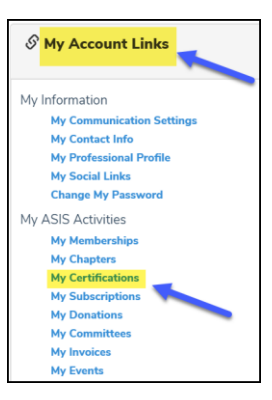

**4.** Select the certification exam that you are applying by clicking on **APPLY NOW**

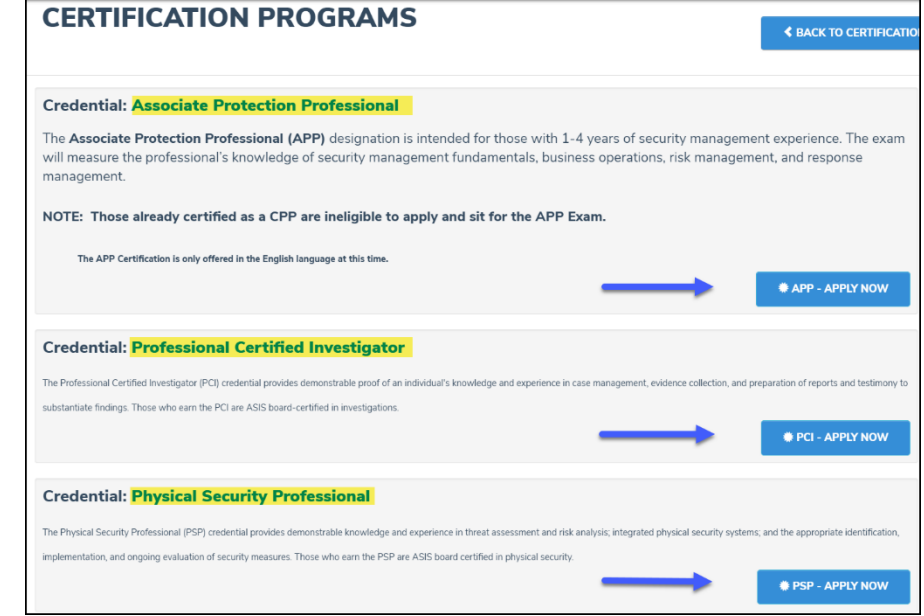

## **ALREADY STARTED AN APPLICATION (skip this section, if not applicable)**

- For applications that have not yet been submitted, the applicant will be able to continue entering application information by clicking on "**Application Details**"
- Applicant will see any open applications and they can view the details of the application if submitted but will not be able to enter any additional information.

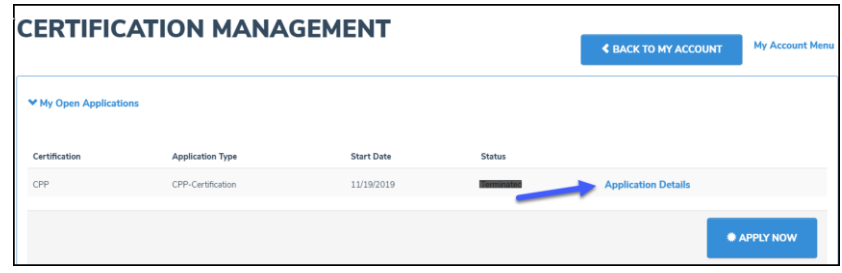

**5.** This will display the certification exam selected, proceed to click on "APPLY NOW"

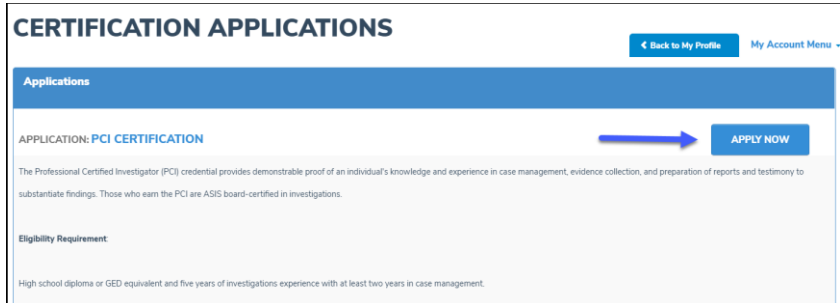

#### **NOTE**

- Applicants that are currently CPP certified, are ineligible to apply for the APP certification
- An applicant can apply for any certification for which they do not have an open application, or they are not certified in one of the certifications.

#### **START APPLICATION PROCESS**

- **A. In Progress Bar**: shows the applicant how far along in the application process
- **B. Start Over**: If you have chosen the wrong application, click the **Start Over** button. This will delete the application and take you back to the CERTIFICATION PROGRAMS page so you can select the correct certification exam
- **C. Dashboard**: Pencil icon means sections not completed. Thumbs up icon means completed
- **D. Requirement column**: application sections that must be completed **Status column:** its progress

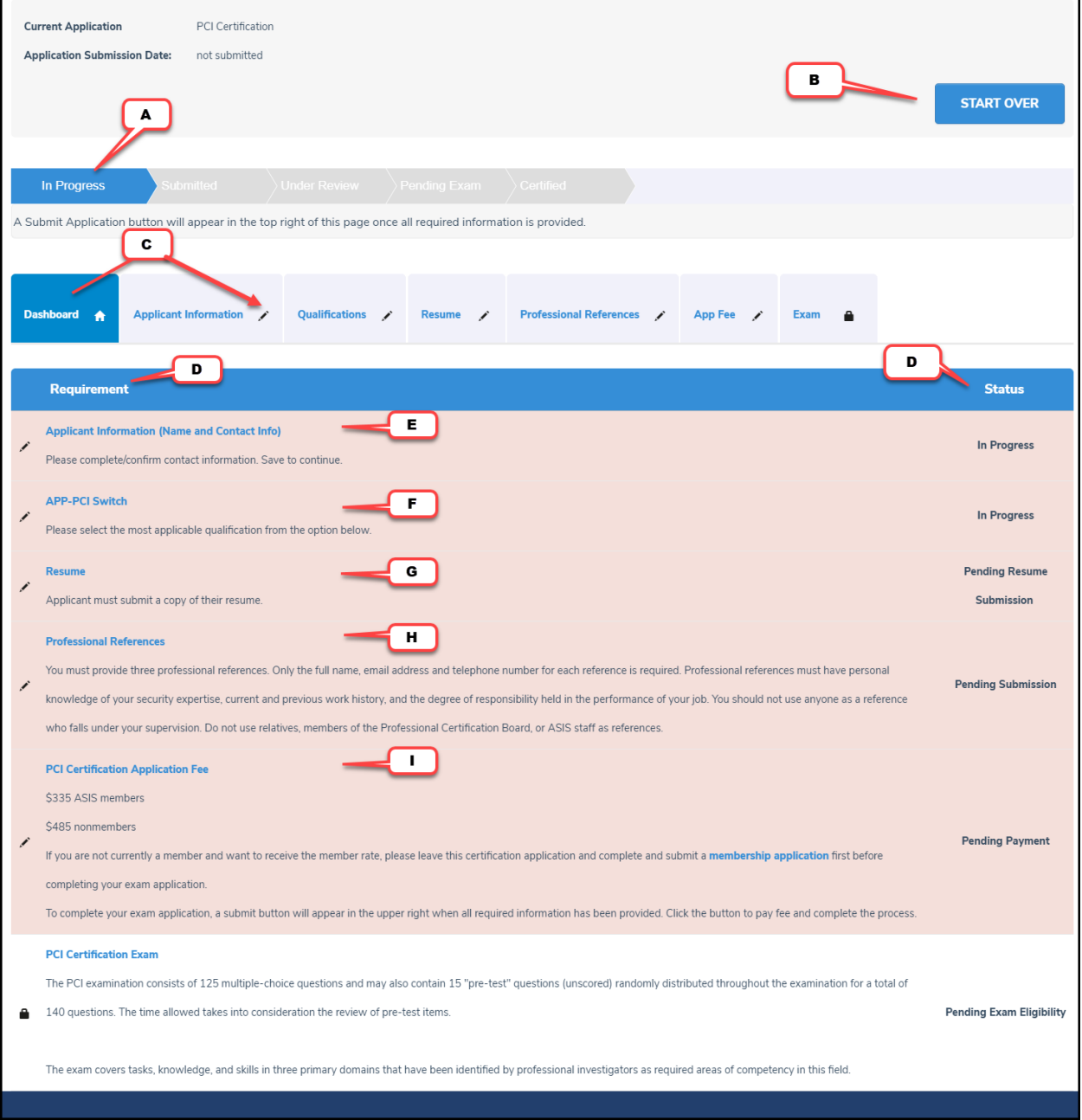

## **E. Applicant Information (Name and Contact Info):**

- Complete or confirm required fields
- To add an additional address or telephone number click on **o** icon
- Click save (Bottom right side of screen)

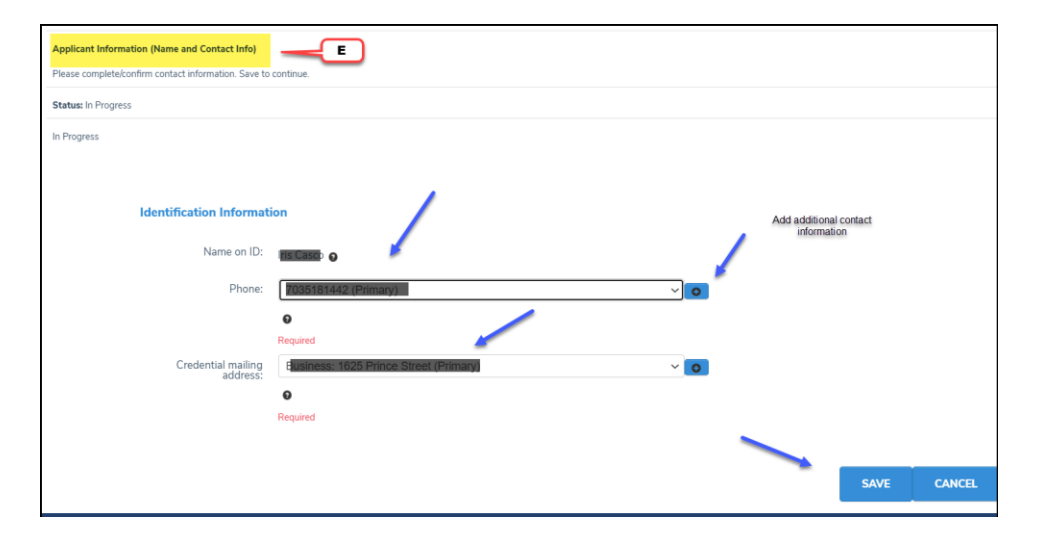

#### **F. APP-XXX Switch/Qualifications:**

- Click on down arrow next to "Please Select" and select one of the options:
	- o I do not currently hold the APP Credential
	- o I currently hold the APP Credential
- Click select (Bottom right side of screen)

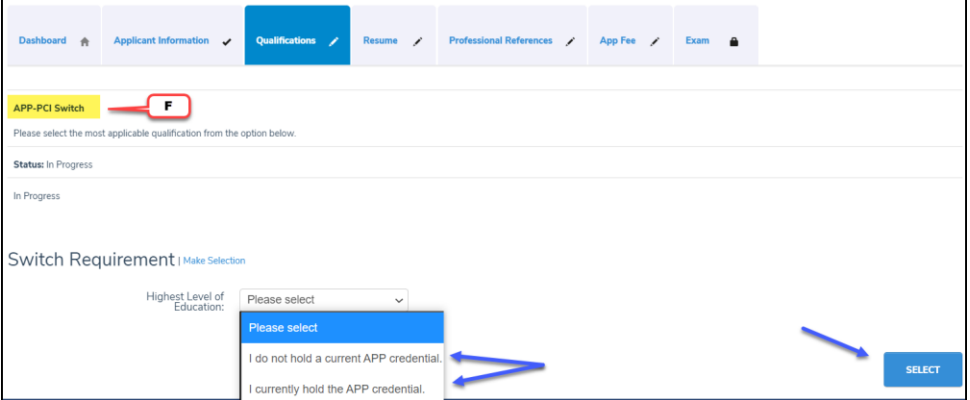

**NOTE:** If selected wrong option, click on the Qualifications tab, and click the reset button.

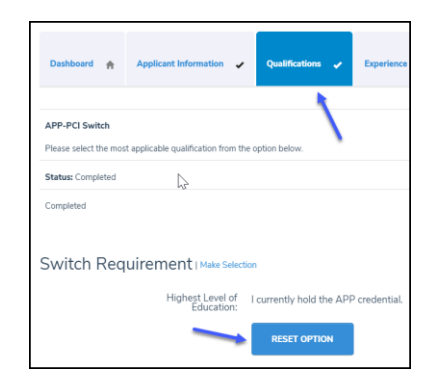

**Education and/or Experience** tabs: From the dashboard, click on the **Education/Experience Options**. (Options will change depending on the certification you are applying for and the choice made in the Qualifications section above)

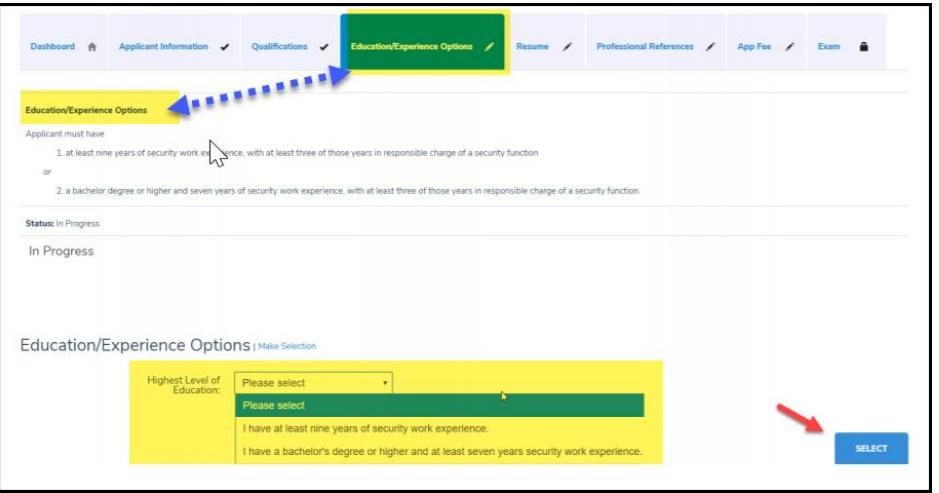

**NOTE**: If selected wrong option, click on the **Education/Experience Option** tab, and then click the reset button. You may then select the correct option and continue.

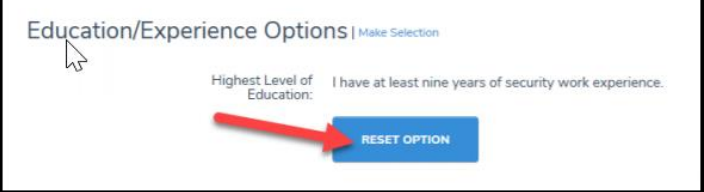

#### **Experience Requirement**:

- Click "A**dd experience"** button to enter work experience.
- After adding your work experience, the number of months will display under **reported** column

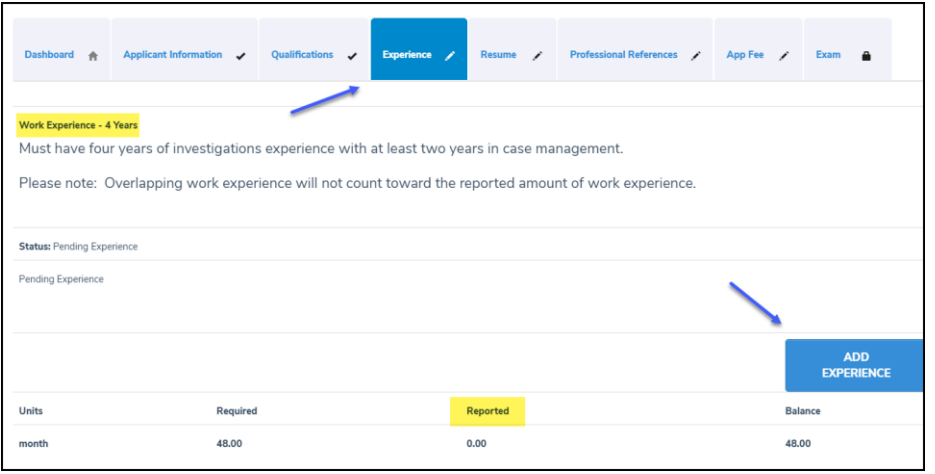

- Complete all required fields and click "SAVE" (see screen shots below)
- ➢ if adding **current position**, check box next to "Current Employer"

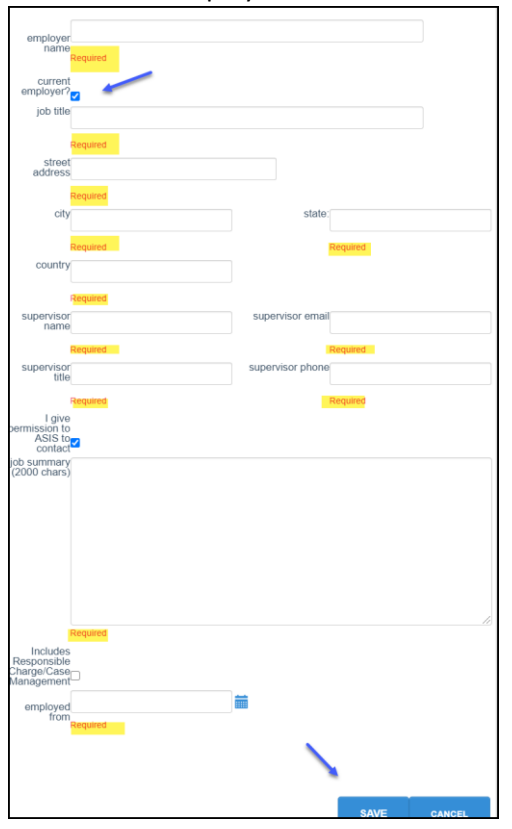

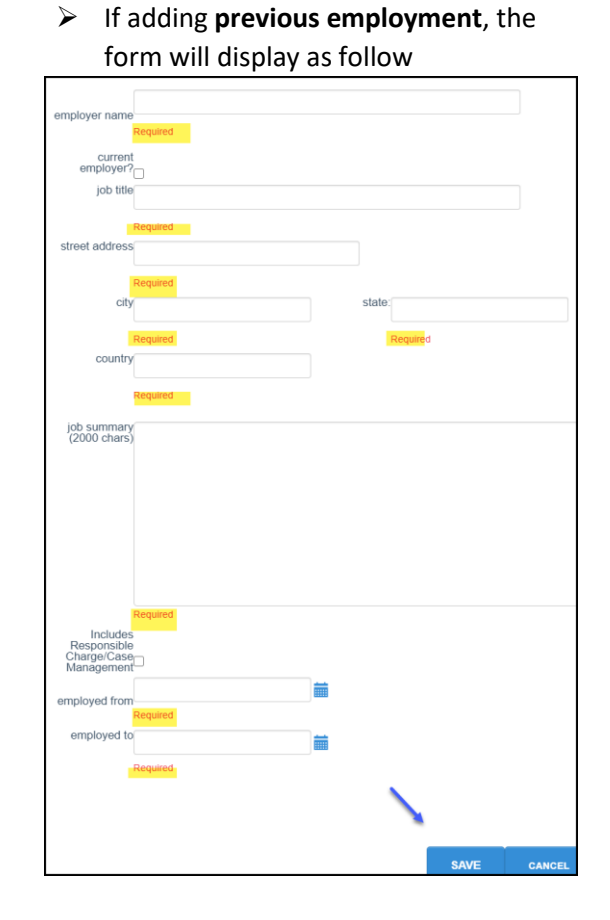

**NOTE**: Until application is submitted, changes can be made but information cannot be deleted. After application is submitted, the applicant may not change any information.

**Education Requirement**: If applying with education, follow steps below. (skip this section, if not applicable)

- Dashboard will display the "**Education**" tab
- Click "A**dd degree"** button to upload transcript

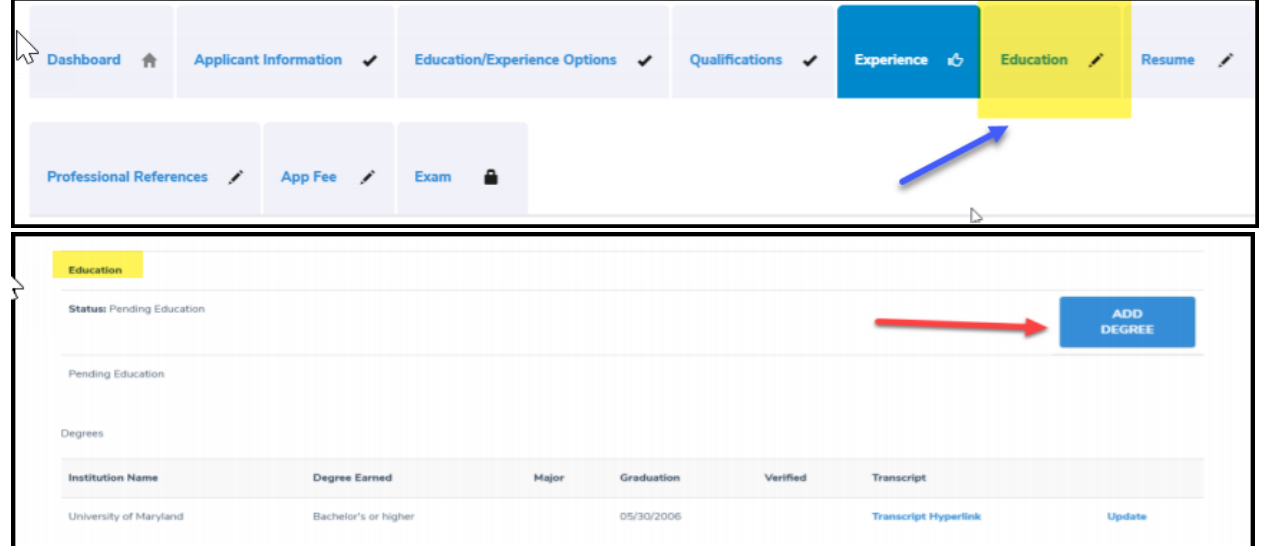

• Complete all required fields and click "SAVE"

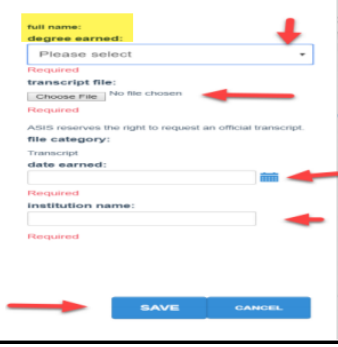

## **G. Resume Requirement**

- Click on "**Resume**" tab display on the dashboard
- Click "A**dd document"** button

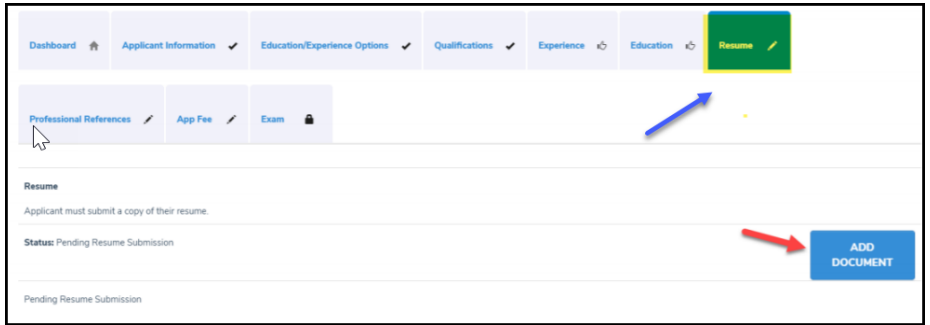

- Click "Choose File" to upload resume (Word of PDF Formats)
- Enter a description under "**Document Description**" box and click "**Save**"

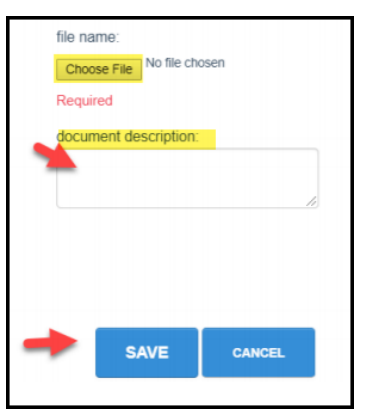

#### **H. Professional References**

- Click on the "**Professional References**" Tab
- Click on "**Add Document**"

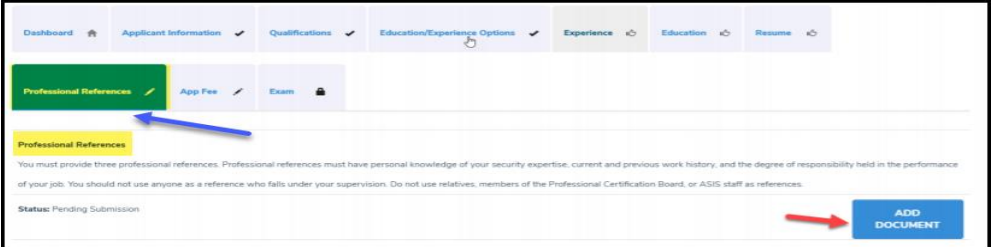

- Click "Choose File" to upload resume (Word of PDF Formats)
- Enter a description under "**Document Description**" box and click "**Save**"

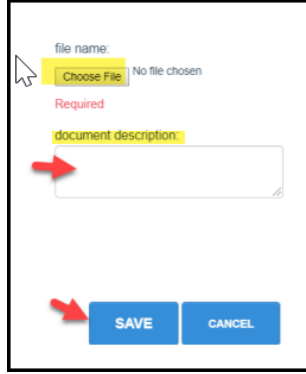

- **I. XXX Certification Application Fee:** Before payment is submitted, the **Disclosure, Attestation, Exam Options, Fee, Registration (ADA),** and **Confirm sections** must be completed.
	- o Click on the "**App Fee**" tab,
	- o And then, click on "**Submit Application**" (upper right side of the screen)

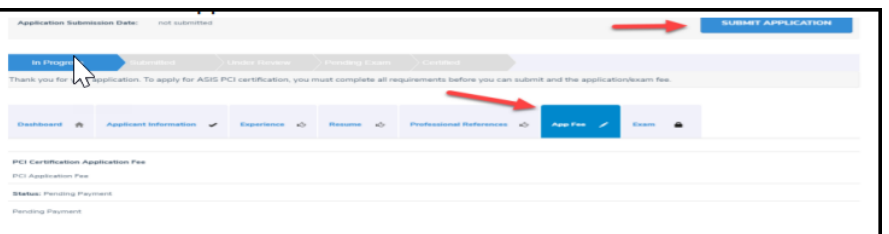

- **Submit Application Disclosure**: Read and answer the disclosure questions by clicking on:
	- o I have nothing to disclose
	- o I have something to disclose (if this option is chosen, an explanation is needed)
	- o Click Next

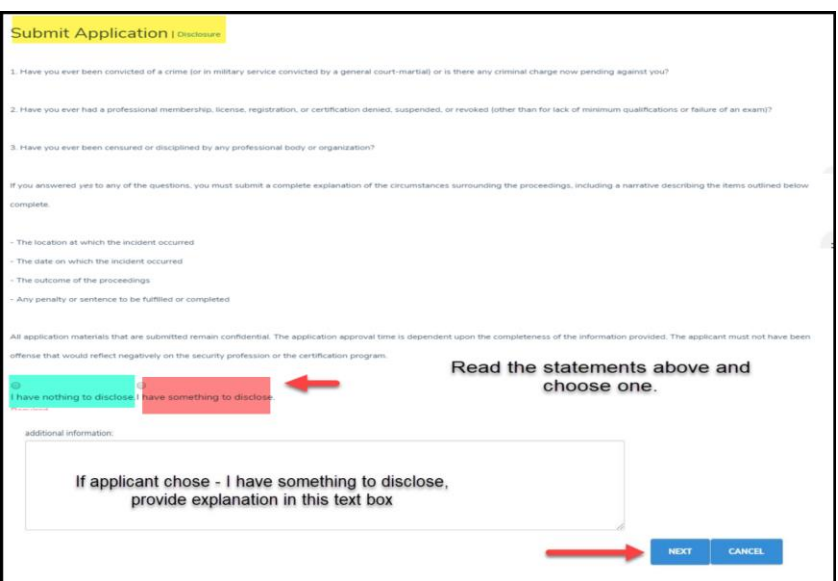

## • **Submit Application Attestation:** Read and sign by entering

- o First and last name (name must match what ASIS has on file)
- o Click **"Agree"**

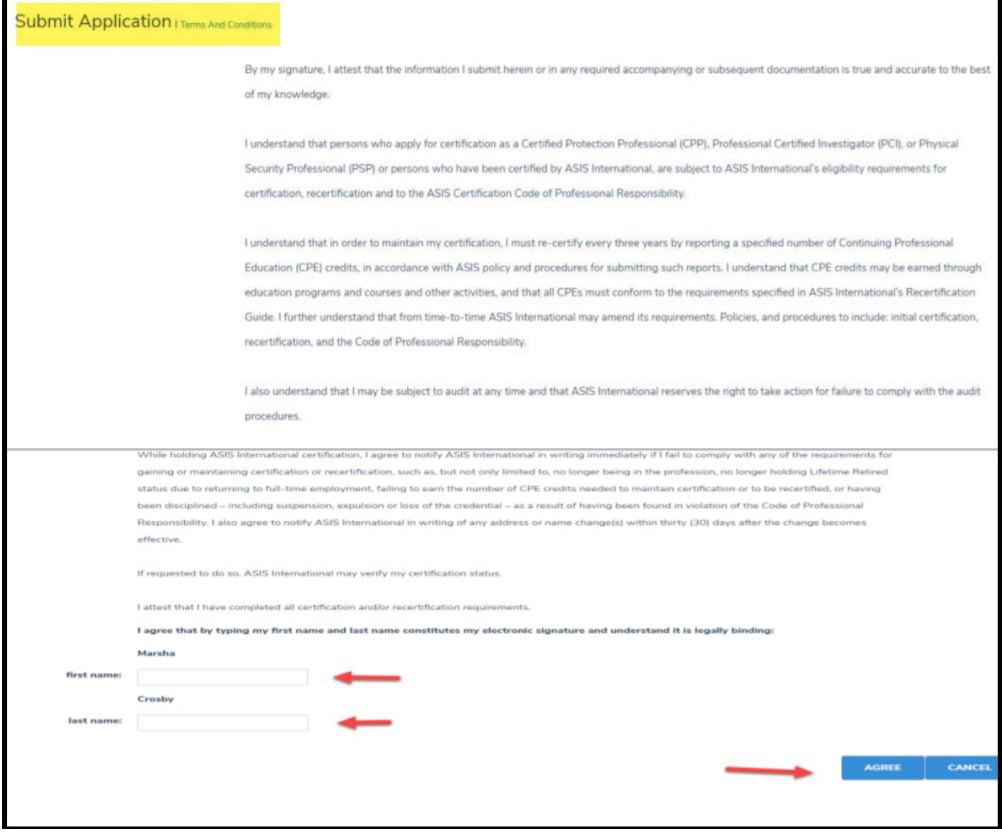

## • **Submit Application Exam Options:**

- o *Language*: click on the down arrow to select English or Spanish
- o *Exam Media*: Computer Based Test
- o *Click "Next"*

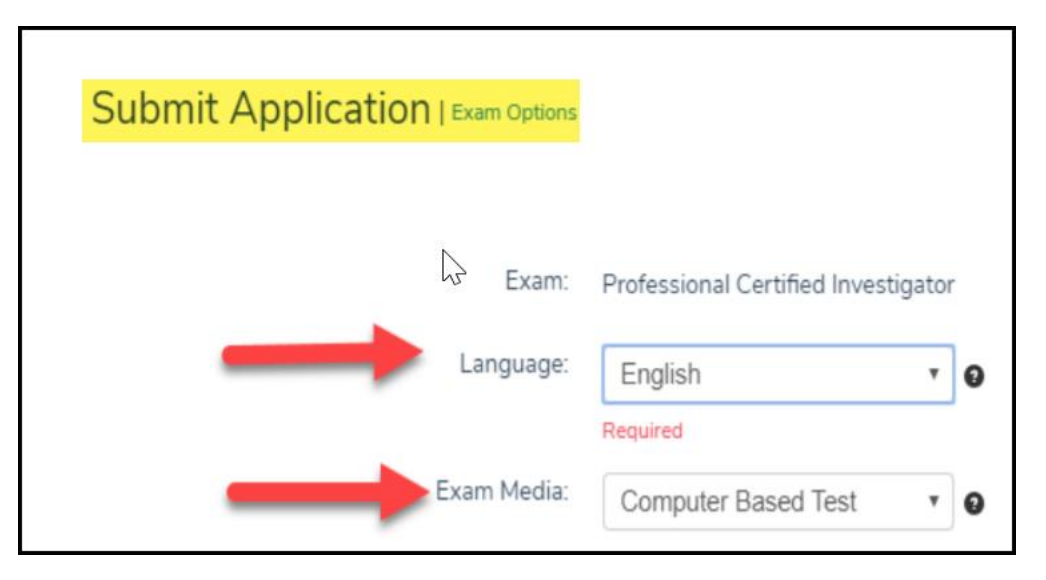

**NOTE**: ASIS now offers two options for test-takers: remote or in-person proctoring. Your approval letter will include instructions on how to select the option the suits you best.

• **Submit Application - Application Fee:** Click Next

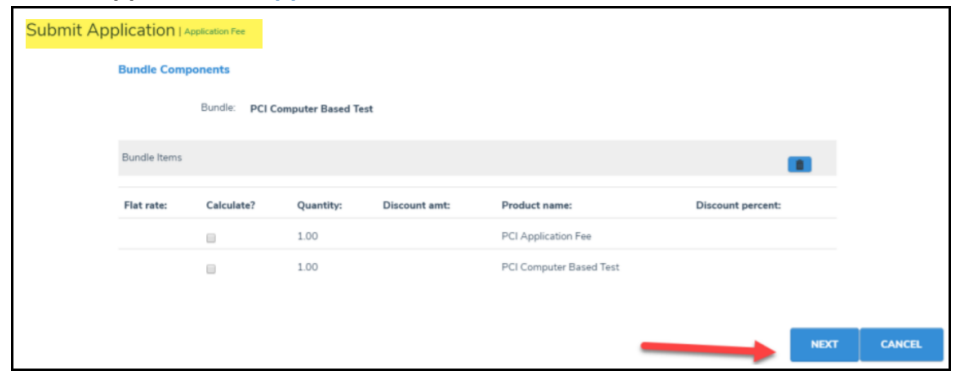

## • **Submit Application – Registration (ADA Requirements)**

- o Check box if applicable, if not skip to next section
- o Explain accommodations needed in the text box below
- o Click "Next"

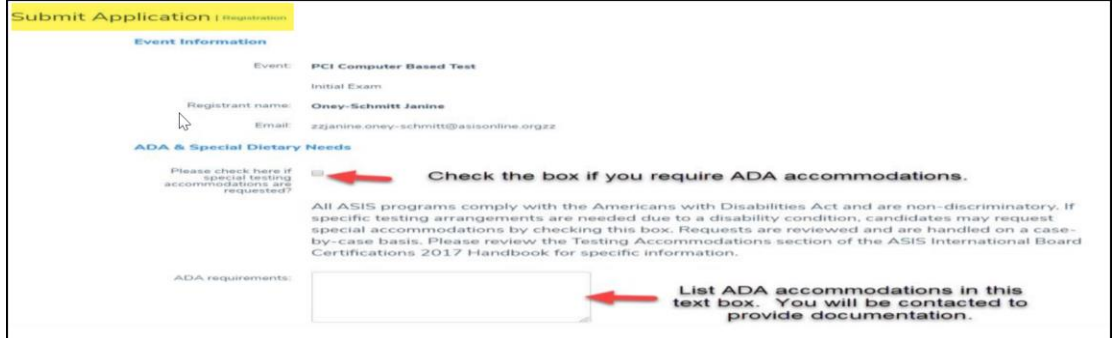

o Click "Next"

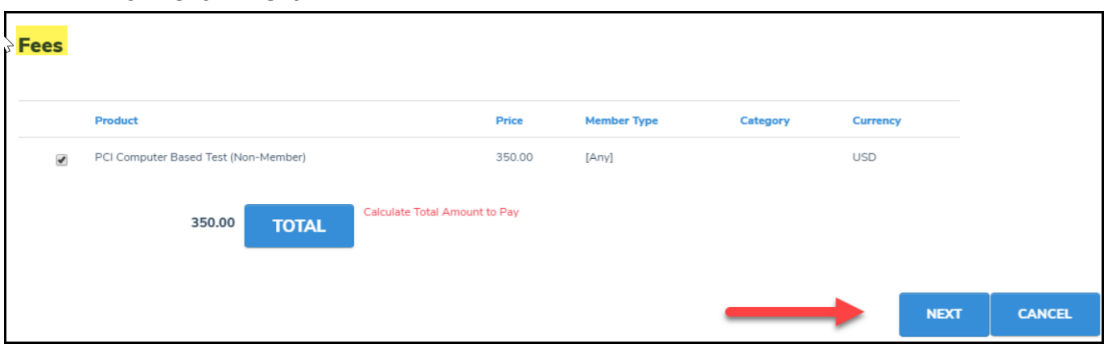

- **Submit Application – Confirm**
	- o Click "Check Out": it will take you to the "Shopping Cart" page

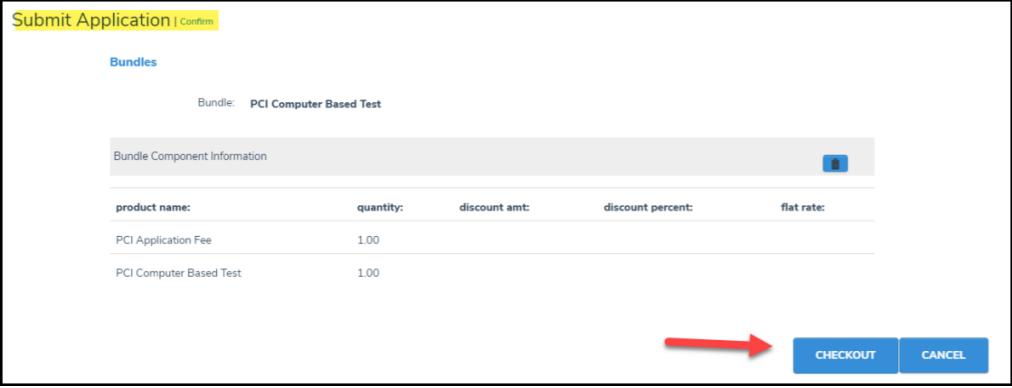

## **Shopping Cart**

- o Review order and click "Check Out"
- o On the next page, confirm name and telephone number
- o Choose billing contact name
- o Enter credit card information
- o Click "Continue"

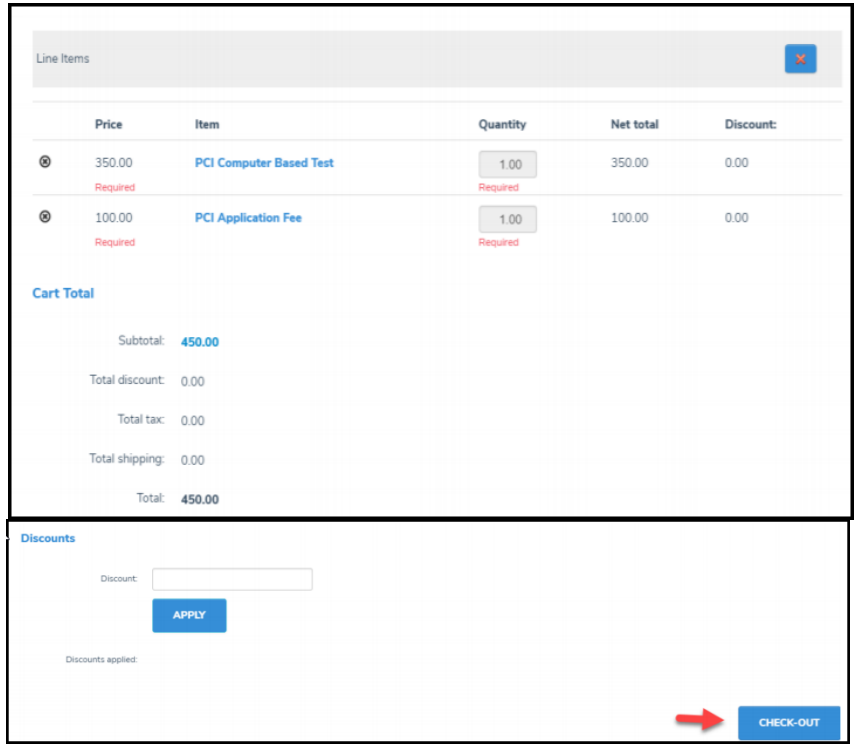

#### **Final Step - Online Store Shopping Cart**

- o Review Payment information and Submit
- o Press "Submit Order" to finalize the application process

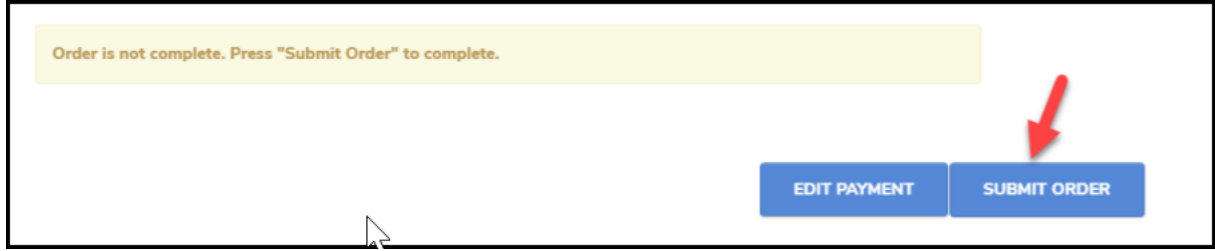